# GARAGEBAND '09 & '11 TUTORIAL

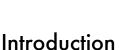

# WHAT IS GARAGEBAND®?

Garageband® is a software program for the Apple Macintosh for recording, composing, and sharing digital music. It is included with the iLife software package pre-loaded on all Macintoshes.

Many educators use the podcasting studio which has been included in Garageband® since 2006. It allows you to record voiceover narration, add radio-style sound effects, add chapter markers, and display artwork and images within iTunes or on a mobile device such as an iPod. You can upload a podcast to iTunes in one step.

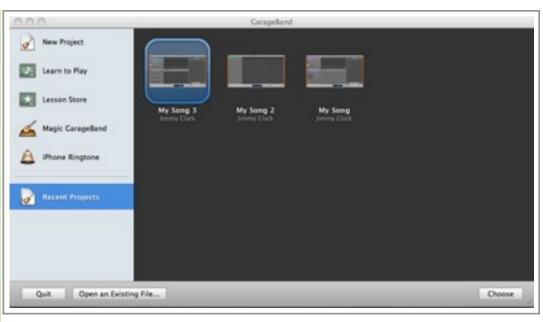

Garageband Opening Screen

# New Features of Garageband '09

- New mode that teaches you how to play either the guitar or the piano
- New panel on user interface
- New Songwriting mode
- Tuner screen

# New Features of Garageband '11

- Flex Time
- Groove matching
- Guitar amps and effects
- "How did I Play?"
- New basic lessons

# WHAT YOU WILL LEARN IN THIS TUTORIAL

If you complete this tutorial you will learn:

- \* What Garageband® is and why you may want to use it
  - New features of version 9 and version

11

- ♣ Choosing your project type
- \* Garageband® preferences and the user interface

| Introduction                 |    |
|------------------------------|----|
| Project Type                 | 2  |
| Preferences & User Interface | 3  |
| Tracks                       | 15 |
| Podcasting                   | 20 |
| Sharing                      | 24 |
| Future Tutorials             | 27 |
| Appendices                   | 28 |

- ❖ Working with tracks
- ❖ How to create and share a podcast
- ❖ Topics that may be covered in future tutorials

# SYSTEM REQUIREMENTS

Garageband will only run on Mac OS 10.5.6 or higher. Go to <a href="www.apple.com/ilife/systemrequirements.html">www.apple.com/ilife/systemrequirements.html</a> to read about apple's published system requirements for installing iLife '09 and '11.

NOTE: THE PRIMARY SOURCES FOR THIS TUTORIAL ARE GARAGEBAND '09 AND '11 POWER, BY TODD M. HOWARD (COURSE TECHNOLOGY). WHEN SOMETHING DIFFERS BETWEEN EDITIONS I WILL INDICATE IT BY THE USE OF GREEN TEXT. EXAMPLE: Edition '11.

# GARAGEBAND '09 & '11 TUTORIAL

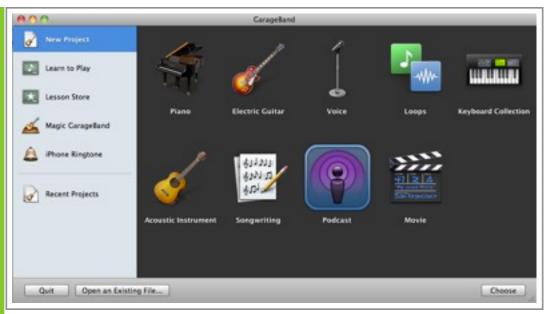

New Project Category of Project Chooser

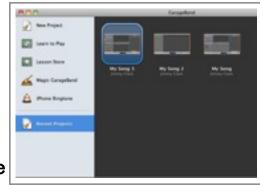

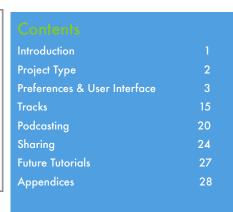

**Choosing Your Project Type** 

The Project Chooser

# The Project Chooser

When you open Garageband you will see the Project Chooser which lists all your recent projects. If you wish to return to one of them, double-click on its title.

# Create a New Project

In Garageband you can create nine types of projects. These are presets that feature sets of panels to help you create a particular type of project. To create a project click on its icon to select it and click the Choose button, or just double-click one of the New Project icons. The nine projects you can create are:

**Piano** - This is the type of project you want to use if you want to use your computer, a MIDI controller, and Garageband to play or record some piano music.

**Electric Guitar** - You can simply plug your guitar into your computer and play through headphones or speakers, or start recording tracks.

**Voice** - Create a voice project if you want to do some singing.

**Loops** - If you create a Loops project you can drag and drop loops into the main window and create tracks on the fly.

**Keyboard Collection** - If you select Keyboard Collection from the New Project window Garageband creates a project for you that has seven Software Instrument tracks set up.

**Acoustic Instrument** - If you have a microphone plugged into you computer and would like to record a violin solo, select this type of new project and press Record.

**Songwriting** - Selecting Songwriting creates a Garageband project with tracks for Voice, Acoustic Guitar, Piano, Muted Bass, and Drums.

**Podcast** - Select Podcast to create a podcast episode. The fifth section of this tutorial covers podcasting.

**Movie** - If you select Movie from the New Project window Garageband creates a project that is ready for scoring a video.

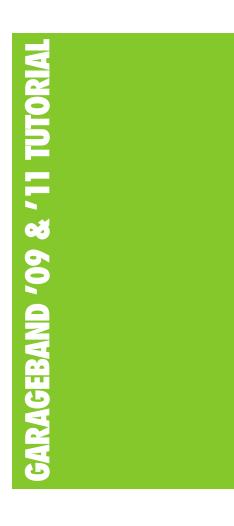

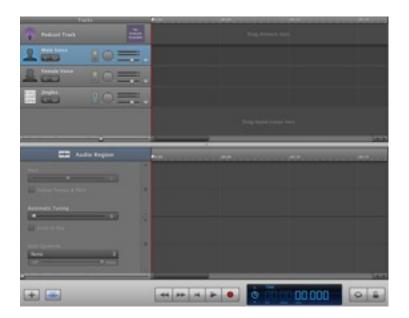

A New Podcast Project File in Garageband

# Contents Introduction 1 Project Type 2 Preferences & User Interface 3 Tracks 15 Podcasting 20 Sharing 24 Future Tutorials 27 Appendices 28

# **Choosing Your Project type**

# Create a New Project, Continued

# **Creating Your Own Project Templates**

Garageband '11 does not have a button you can click to create your own templates, but you can create them manually.

# Learn to Play

Learn to Play is a new way to learn to play the piano or the guitar inside Garageband. At this time Garageband has nine interactive video lessons for the piano and nine for the guitar.

# Podcasts in Greater Depth

Garageband Power '11 by Todd Howard covers all the project types in depth, but since this tutorial was written primarily for educators, we will focus on an in depth look at Podcasting.

According to Wikipedia, "a podcast is a series of digital media files (either audio or video) that are released episodically and downloaded through web syndication." (Wikipedia [en.wikipedia.org/wiki/Podcast). The term "podcast" was derived from the Apple iPod and the word "webcast." The most common audio format for podcasts is MP3.

# The podcast production

window includes the Podcast Track, which allows you to set chapter markers and view podcast artwork. The Track Editor displays more detailed information about the Podcast Track, such as marker times, thumbnails of your artwork, or images, methods for assigning hyperlinks to your markers. Podcasts are covered in much greater depth later in this tutorial.

# Magic Garageband

Magic Garageband has been compared to a video game. It is a fun tool that helps you create a sound, a song, a band, and a bed of tracks to use in creating a new song. You begin by choosing from a list of nine different music styles.

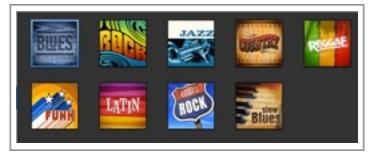

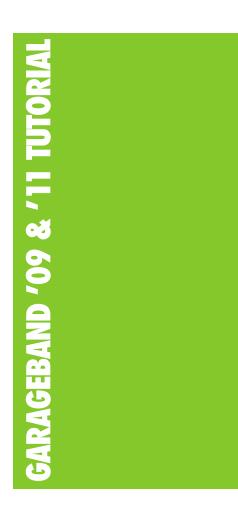

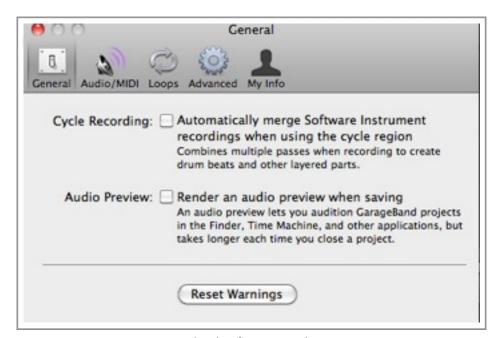

Garageband Preferences Window

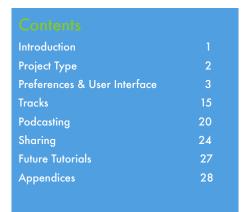

# Garageband Preferences and the User Interface

# **Garageband Preferences Window**

You can open the Preferences window by selecting Garageband > Preferences on the menu at the top of the screen or by pressing Command +, (comma). Here you can set preferences for: General, Audio/Midi, Loops, Advanced, and My Information. Since this tutorial is for beginners, we will only look at the Audio/Midi settings in depth. Please refer to the Howard book for detailed information on the other preferences.

Preferences: Audio/Midi

This tab is important because the settings you select here will determine how you get sound in and out of Garageband. On my MacBook the audio output, System Setting, means that I do not have external speakers plugged into my machine. Sound is being outputted through my computer's built-in speakers. I have my Blue Snowball microphone plugged into the computer for recording. If I were recording from the computer's built-in microphone the audio input device would change to Built-In Input. When I plug my headphones into the computer I change the Audio Output to Built-In Output on the drop-down menu. When I plug my midi controller/keyboard into the computer Audio Input changes to Built-In Input and MIDI Status changes to 1 MIDI Input(s) detected.

You can also adjust the velocity level of the notes your play on your MIDI keyboard by dragging the volume sliders to the left for more, or to the right for less.

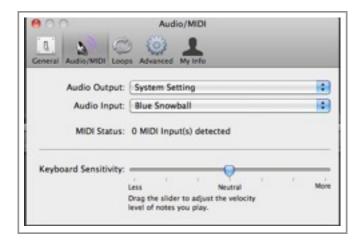

**Audio Preferences** 

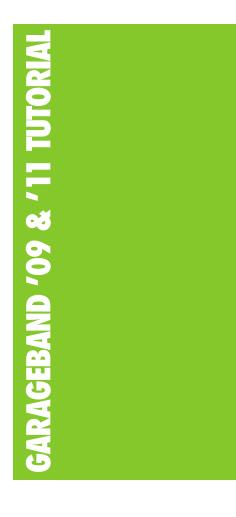

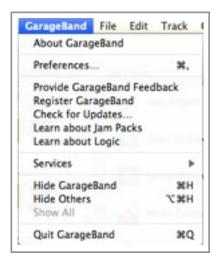

Garageband '11 Menu

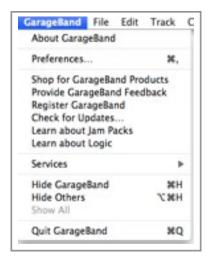

Garageband '09 Menu

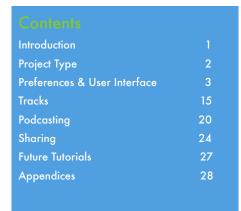

# The Garageband '11 and '09 Menus

# Garageband '11 & '09 Menus Compared

The two screen shots at the top of this page show the Garageband menus for versions '11 and '09. The only difference is that in version '09 there is an option for **shopping** online for Garageband products. The most useful option on this menu is probably **Preferences**, which was discussed on Page 4 of this tutorial.

#### The File Menu

The screenshot on the far right shows the File menu for Garageband '11, but the File menu for version '09 is the same except it has an **Open Demos** option. It is used to open, close, save, and print documents.

## The Edit Menu

The Edit Menu for version '11 is also shown on the right. It is exactly the same in version '09. It features commands that allow you to edit specific objects, cut, copy, and paste, and select all the objects on a page.

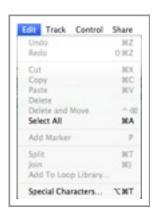

Garageband Edit Menu

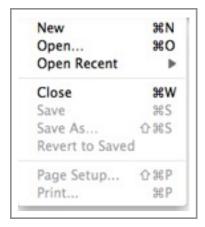

Garageband File Menu

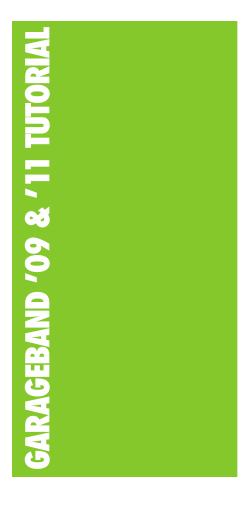

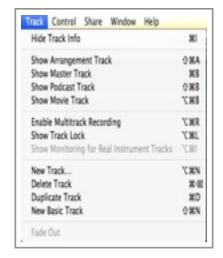

Garageband '11 Track Menu

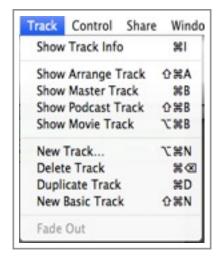

Garageband '09 Track Menu

# Project Type 2 Preferences & User Interface 3 Tracks 15 Podcasting 20 Sharing 24 Future Tutorials 27

Introduction

**Appendices** 

# The Garageband '11 and '09 Menus, Cont.

## The Track Menu

The two screen shots at the top of this page show the Garageband Track menus for versions '11 and '09. Version '11 has three extra options, Enable Multitrack Recording, show Track Lock, and show Monitoring for Real Instrument Tracks. Garageband tracks will discussed in more detail on a following page.

#### The Control Menu

The Garageband '11 Control menu is shown on the right. It has three items that are not on the version '09 Control menu: Loop Region, Previous Guitar Track Preset, and Next Guitar Track Preset. If you select an audio region in the Timeline and select Loop Region, the region will loop until the end of the song.

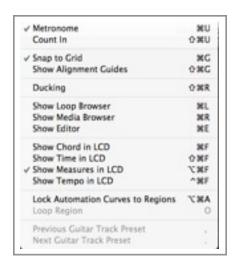

Garageband '11 Control Menu

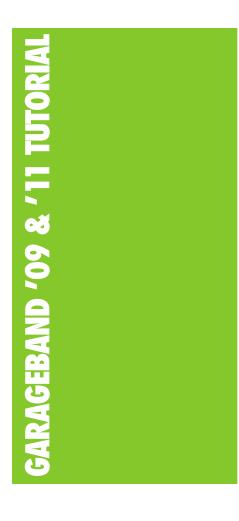

# The Garageband '11 and '09 Menus, Cont.

#### The Share Menu

The screen shot at the top of the page shows the Garageband Share menu. It is the same for both versions of the program. You use the Share menu when you want to get audio out of Garageband and share it with another person or application.

#### The Window Menu

From the Window menu you can minimize the main window, see the name of the window you are in, and open the mini keyboard and musical typing functions. Garageband '11 also allows you to open the Notepad text editor if you need to type a note about your current project.

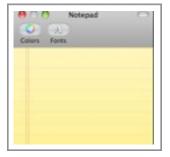

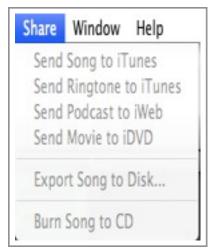

Garageband Share Menu

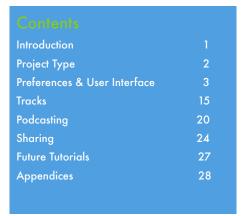

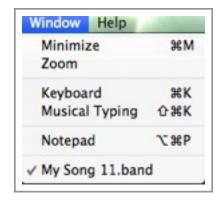

Garageband '11 Window Menu

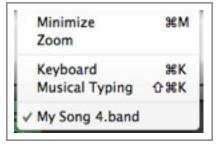

Garageband '09 Window Menu

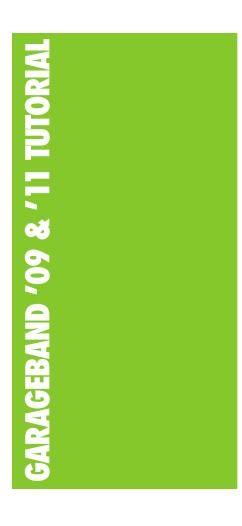

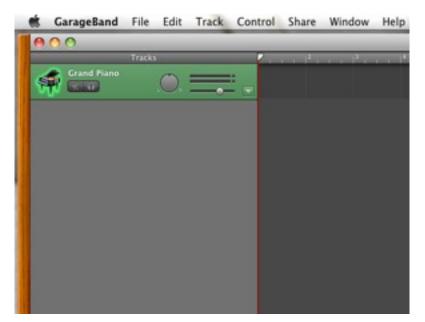

Garageband '11 All Menus

| Introduction                 |    |
|------------------------------|----|
| Project Type                 | 2  |
| Preferences & User Interface | 3  |
| Tracks                       | 15 |
| Podcasting                   | 20 |
| Sharing                      | 24 |
| Future Tutorials             | 27 |
| Appendices                   | 28 |

# The Garageband '11 and '09 Menus, Cont.

# The Help Menu

The Help menu has lots of resources for questions you have about Garageband. Type a keyword or phrase to search for in the Search box and if that term is in the database, the result will appear almost immediately. The Garageband Help option gives you access to the online manual for the software.

The Welcome to Garageband opt.ion provides direct access to Apple.com's online resources for Garageband. If you select Keyboard Shortcuts you will see a list of all the keyboard shortcuts for the program. The last option on the Help menu for Garageband '11 is Service and Support. It opens the Safari web browser and takes you to the Garageband support page on Apple's website.

Version '09 has two options on the Help menu that are not on the Help menu for version '11, Video Tutorials and a Getting Started PDF document

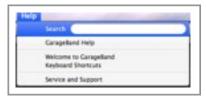

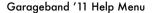

Service and Support

Garageband '09 Help Menu

g Started POF

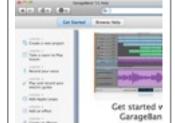

Garageband '11 Help Manual

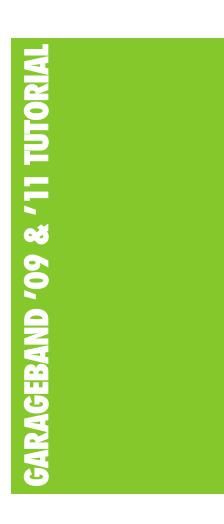

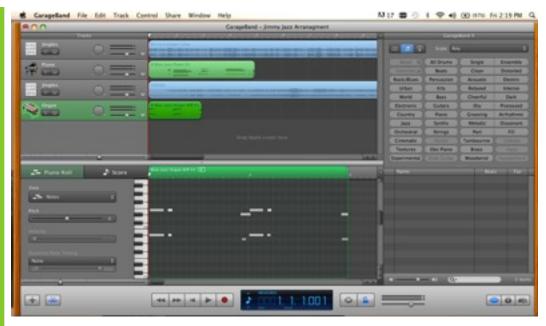

Garageband '11 Complete

| Introduction                 |    |
|------------------------------|----|
| Project Type                 | 2  |
| Preferences & User Interface | 3  |
| Tracks                       | 15 |
| Podcasting                   | 20 |
| Sharing                      | 24 |
| Future Tutorials             | 27 |
| Appendices                   | 28 |
|                              |    |

# Garageband '11 & '09 Application Interface Compared

The application interfaces for versions '11 and '09 are similar, with a couple of minor differences, as shown in the table below:

| Garageband '11            | Garageband '09            |
|---------------------------|---------------------------|
| The Media Browser: Photos | The Media Browser: Photos |
| The Media Browser: Movies | The Media Browser: Movies |
| The LCD Display           | The LCD Display           |
| Time View                 | Time View                 |
| Measures View             | Measures View             |
| Tuner View                | Tuner View                |
| Chord View                | Chord View                |

Page 9, Last Updated Wednesday, June 22, 2011

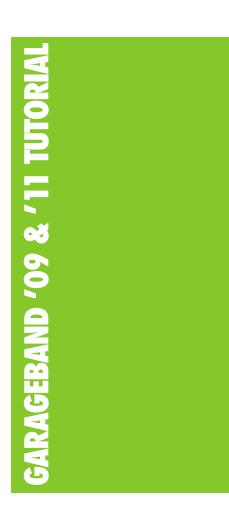

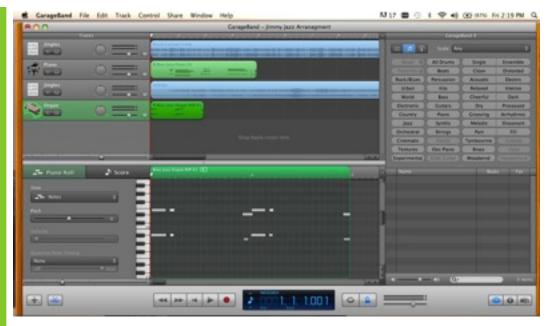

Garageband '11 Complete

| Introduction                 |    |
|------------------------------|----|
| Project Type                 | 2  |
| Preferences & User Interface | 3  |
| Tracks                       | 15 |
| Podcasting                   | 20 |
| Sharing                      | 24 |
| Future Tutorials             | 27 |
| Appendices                   | 28 |
|                              |    |

# Garageband '11 & '09 Application Interface Compared

The application interfaces for versions '11 and '09 are similar, with a couple of minor differences, as shown in the table below:

| Garageband '11            | Garageband '09            |
|---------------------------|---------------------------|
| The Media Browser: Photos | The Media Browser: Photos |
| The Media Browser: Movies | The Media Browser: Movies |
| The LCD Display           | The LCD Display           |
| Time View                 | Time View                 |
| Measures View             | Measures View             |
| Tuner View                | Tuner View                |
| Chord View                | Chord View                |

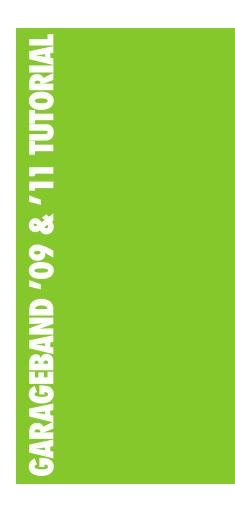

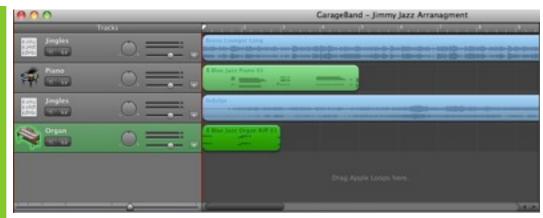

Garageband '11 Timeline

# Contents Introduction 1 Project Type 2 Preferences & User Interface 3 Tracks 15 Podcasting 20 Sharing 24 Future Tutorials 27 Appendices 28

# The Garageband '11 Application Interface

# Garageband '11 & '09 Application Interface Compared

The application interfaces for versions '11 and '09 are similar, with a couple of minor differences, as shown in the table below:

| Garageband '11 | Garageband '09 |
|----------------|----------------|
| Project View   | Project View   |

A brief description of the items on the Garageband interface follows.

# The Timeline

The Timeline is the main workspace in Garageband. It is the main area in which you compose your arrangement. This is the area in which you will compose your arrangement. Think of it as the big-picture view. In Garageband '09 it is called the Arrange window, but the elements are much the same as those in the Timeline for version '11.

# The Metronome

# The Metronome is new to Version '11. The

metronome is both a real-world musical device and a timekeeping function within Garageband. You set the tempo at which you wish to play, and it produces a steady clicking sound, helping you keep time with the music. You can set the tempo when you

first create a project, or you can adjust it any time a project file is open. You can toggle the Metronome function on and off by opening the Control menu and checking or unchecking it.

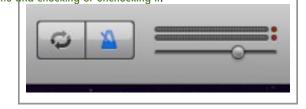

Garageband '11 The Metronome

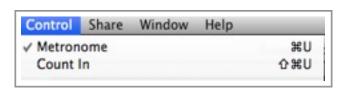

Metronome on Control Menu

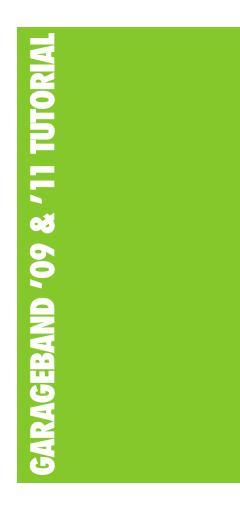

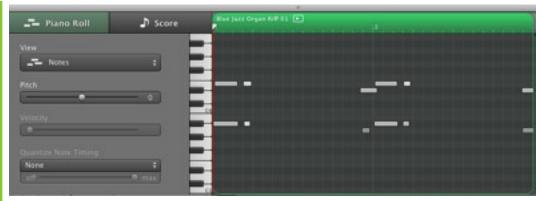

Garageband '11 Editor

# Garageband '11 & '09 Application Interface Compared

## The Editor

In this window you will perform all your fine editing on audio and MIDI regions. Here you can name or rename all your regions and set or enhance the timing. Garageband '11 added two features not included in version '09, Groove Matching and Flex Time which will be covered in the advanced tutorial. You can also cut and reposition regions in time in the Editor.

# The Loop Browser

From the Loop Browser you can preview all the Apple Loops (small prerecorded snippets of royalty-free music you can use in your projects), Jam Packs (CDs or DVDs you can buy that contain whole libraries of music), and custom loops. When you find a loop you want to use in your project, just drag it to the Timeline.

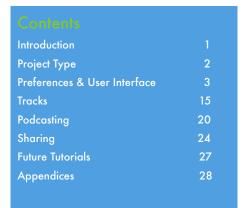

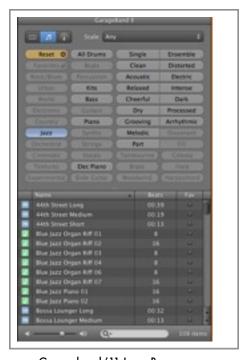

Garageband '11 Loop Browser

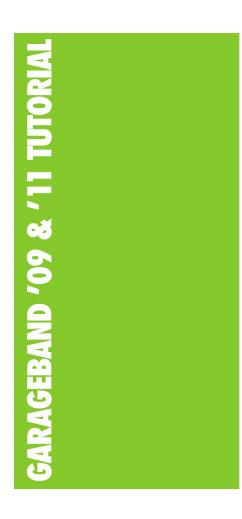

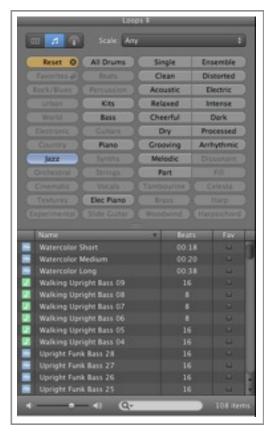

Garageband '11 and '09
Track Info Panel

# Garageband '11 & '09 Application Interface Compared

# The Track Info Panel

From this panel you can make decisions about the audio effects and sounds you want to use for Real Instruments and Software Instruments. You can select sounds by browsing for them, and make changes to them by clicking on the Edit tab. The Track Info Panel is the same for Garageband '11 and '09.

# The Media Browsers: Audio, Photos, Movies

The Media Browser for Audio gives you access to all of your Garageband and iTunes music in case you want to use any of them in your project. The Media Browser for Photos gives you access to your entire photo library. You can drag and drop photos from it into your project. The Media Browser for Movies gives you access to your Movies directory in your home folder, as well as iTunes movies, video podcasts, and any video clips you have created in Photo Booth. If you want to preview a movie just drag it into a movie track in Garageband.

| Introduction                 |    |
|------------------------------|----|
| Project Type                 | 2  |
| Preferences & User Interface | 3  |
| Tracks                       | 15 |
| Podcasting                   | 20 |
| Sharing                      | 24 |
| Future Tutorials             | 27 |
| Appendices                   | 28 |

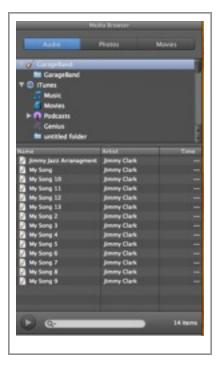

The Media Browser

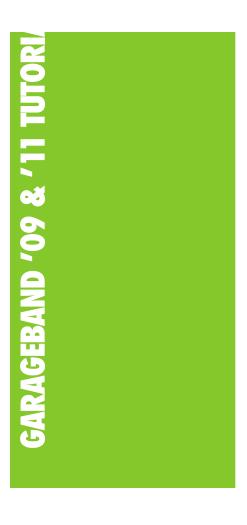

# Garageband '11 & '09 Application Interface Compared

The LCD Display

The LCD is at the bottom of the Garageband interface, next to the Transport controls. It features five views: Time View, Measures View, Tuner View, Chord View, and Project View.

Time View represents absolute time. It tells you the hour, minute, second, and millisecond of the current position of the playhead. Measures View is also known as musical time. It displays measures or bars or beats instead of minutes and seconds. Tuner View shows the pitch of the note you are playing or singing, if you have selected a Real Instrument track. The tuner functions much like any tuner in the real world when you plug your guitar into it. If you are using a Software Instrument instead of a Real Instrument, the Tuner View becomes the Chord View. Project View shows you the key, tempo, and time signature of your current project.

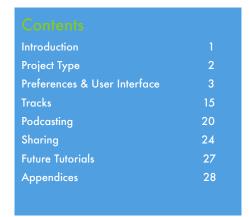

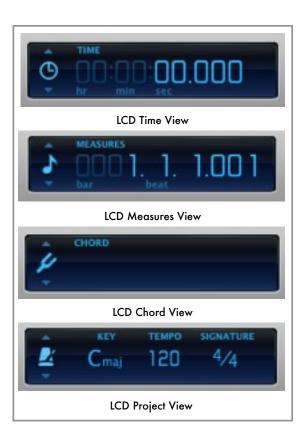

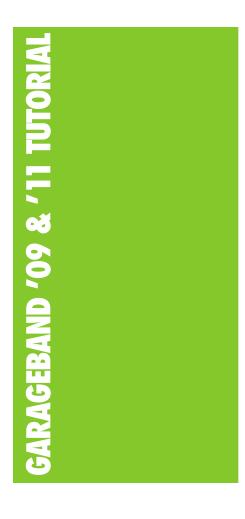

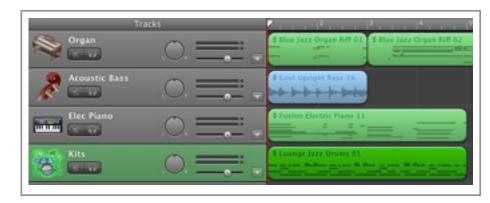

Garageband '11 - Software Instrument Tracks for Jazz Arrangement

# Introduction to Tracks

A track is one horizontal row on the Timeline where recorded audio regions are stored and manipulated.

# Real Instrument Tracks and Software Instrument Tracks

Real Instrument tracks are used to record audio that occurs in the real world, such as the human voice and music that is played on real pianos, guitars, saxophones, etc. Software Instrument tracks are used to record audio played on a MIDI controller, such as a MIDI piano keyboard or MIDI guitar. The sounds played through Software Instruments are selected from the library available in Garageband or from the Jam Pack software you can purchase from Apple. If you create an arrangement such as the one shown in the image at top of this page, featuring an organ, an acoustic bass, an electric piano, and a drum kit, you can replace those instruments by deleting those tracks and dragging new ones to the Timeline.

To create a Real Instrument track, on the main menu select Track > New Track > Real Instrument. When you create a new track you also have the option of creating an Electric Guitar, which is a Real Instrument track that is optimized for tracking electric guitar parts.

| Introduction                 |    |
|------------------------------|----|
| Project Type                 | 2  |
| Preferences & User Interface | 3  |
| Tracks                       | 15 |
| Podcasting                   | 20 |
| Sharing                      | 24 |
| Future Tutorials             | 27 |
| Appendices                   | 28 |
|                              |    |
|                              |    |

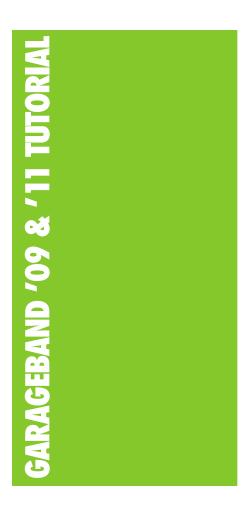

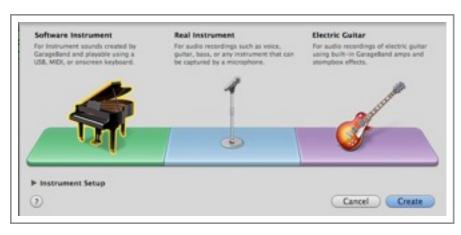

#### Create

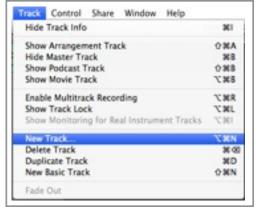

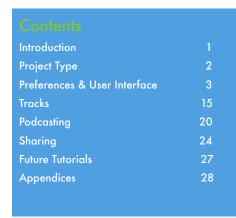

Create New Track

# The Track - The Most Fundamental Element

# Creating and Naming New Tracks

# Creating a New Track

Every Garageband project has at least one track. Garageband can be used to play music, or to record, edit, and mix music. To create a new track, select Track > New Track on the menu at the top of the screen. A dialog box will open that lets you create a Software Instrument track, a Real Instrument track, or an Electric Guitar track. Refer to page 16 to learn more about these different types of tracks. Since I am only using a MIDI controller right now in Garageband, I will only cover Software Instrument tracks in this tutorial. A later tutorial might cover recording music played on a "real" keyboard in Garageband.

The default Software Instrument track is the Grand Piano track, as shown in the screen shot at the right. The Track Info tab shows the family of instruments selected, Pianos and Keyboards, and the type of piano track, the Grand Piano.

# Editing a Track's Name

To rename a track double-click on the existing track name and type the new name over it and press the Return key. You do not need to highlight and delete the existing text.

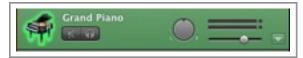

New Software Grand Piano Track

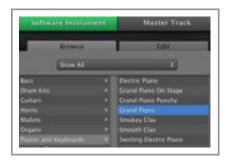

Software Instrument Track

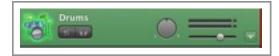

Rename Track

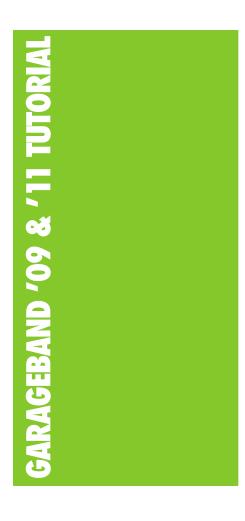

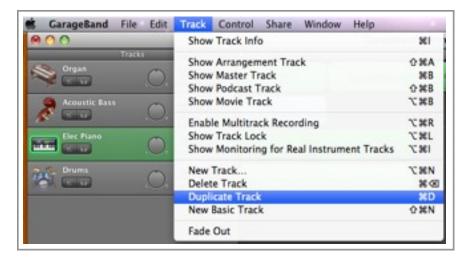

Duplicate a Track

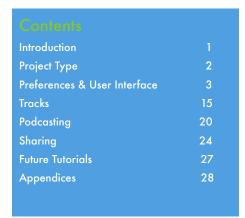

# **Duplicating and Naming Tracks**

# **Duplicating a Track**

Click on the background area of the track and choose Duplicate from the Track menu. You may also select a track and press Command + D. You know you have selected a track when it is highlighted with a green or blue color.

# **Deleting a Track**

To delete a track select it and select Delete from the Track menu, or press Command + Delete. If you accidentally delete a track you want to keep, press Command + Z.

# **Reordering Your Tracks**

To reorder a track click on a non-active area of the track object and drag it up or down with the track list. Do not click on the volume control, or any of the other functions or buttons.

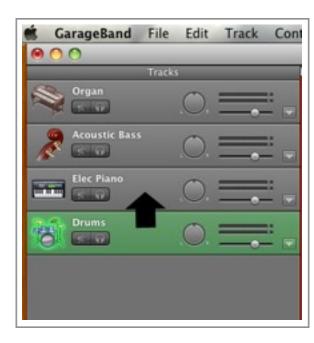

Reorder Tracks

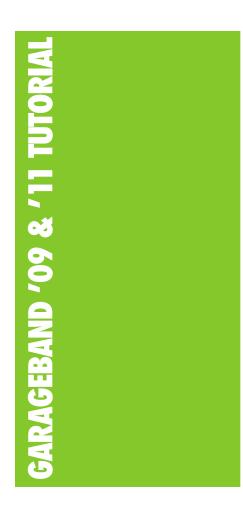

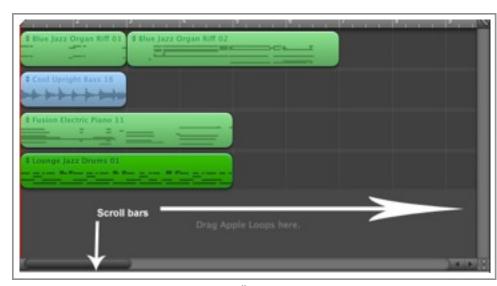

Scroll Bars

| 2  |
|----|
| 3  |
| 15 |
| 20 |
| 24 |
| 27 |
| 28 |
|    |

# Working in the Timeline

# **Transport Controls**

The Transport Controls are located at the bottom of the Garageband workspace. They are used to navigate in your project and to start and stop recording.

# The Playhead on the Timeline

The Playhead is a triangular marker with a thin red line that extends down the length of the Garageband window. Drag it left or right to move across your tracks. You can also use the right and left arrow keys on the keyboard to move across the Timeline.

# Scrolling and Zooming

As shown in the screen shot at the top of this page, there are scroll bars on the right side and at the bottom of the main Timeline window. You can use the small black arrows or click and drag the scroll bars from side to side or up and down to move around the window.

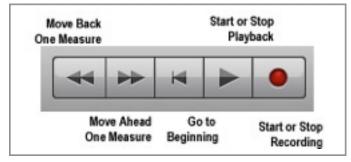

**Transport Controls** 

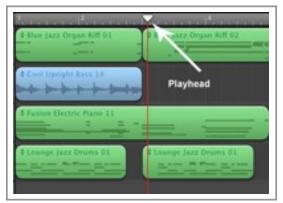

Playhead

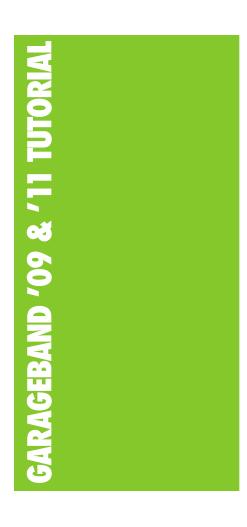

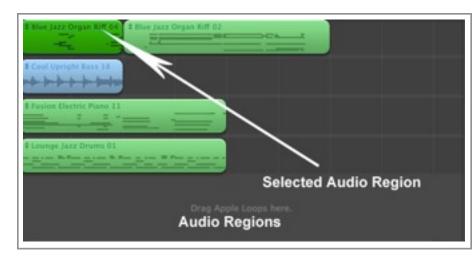

**Audio Regions** 

| Introduction                 |    |
|------------------------------|----|
| Project Type                 | 2  |
| Preferences & User Interface | 3  |
| Tracks                       | 15 |
| Podcasting                   | 20 |
| Sharing                      | 24 |
| Future Tutorials             | 27 |
| Appendices                   | 28 |

# Working in the Timeline

# **Selecting Audio Regions**

Individual, moveable audio objects on the Timeline are called audio regions. You can select an audio region by clicking on it. You can select multiple audio regions by holding down the Shift key as you click on them or by dragging a selection marquee around them.

# Trimming Audio

Select the audio region you wish to trim by clicking it. The wave form should display in the pane at the bottom of the screen. Drag the zoom slider on the left side at the bottom of the audio region to the right to zoom in to make the wave form appear larger. Drag the cursor from the right side of the wave form to the left until you have selected the portion you wish to trim. Click the left mouse button to delete the portion of the wave you have selected.

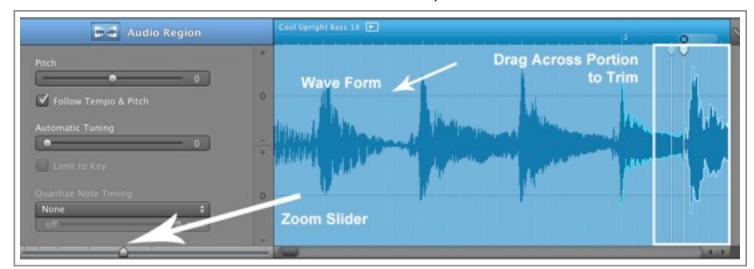

Trimming Audio

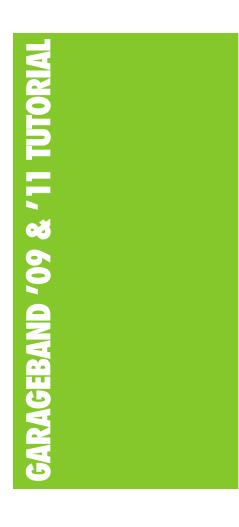

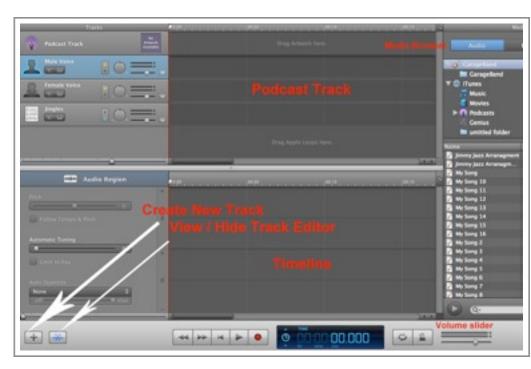

A Garageband Podcast Project

# Introduction to Podcasting

"A podcast is a series of digital-media files that are distributed over the Internet using syndication feeds for playback on portable media players and computers." (Howard, Garageband '11 Power"). The term "podcast" can refer to the content or to the act of uploading the file to the Internet. The term is a combination of the Apple iPod and the word "broadcast."

# Creating a Podcast

To create a podcast, open Garageband and select New Project to open the Project Chooser. Select the Podcast icon and click the Choose button to create the new podcast project. The image at the top of the page shows the Garageband Podcast Project workspace. By default Garageband creates three tracks for you: a Male Voiceover track, a Female Voiceover track, and a Jingles track.

## Creating an Episode

A podcast project has six unique aspects:

- 1. The Podcast Track or Movie Track
- 2. The ability to add markers
- 3. The Ducking feature (explained below)
- 4. The ability to embed metadata into the podcast file.
- The ability to export a podcast directly from Garageband to iWeb (Apple's webpage design software.
- The ability to generate any of the accepted podcasts for distribution. Some of them are: MP3, MP4A or AAC, and M4V (QuickTime MP4 Video).

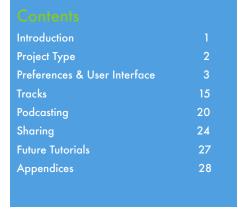

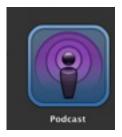

**New Podcast** 

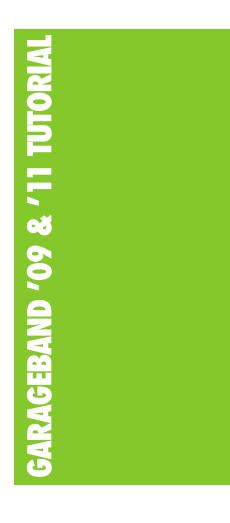

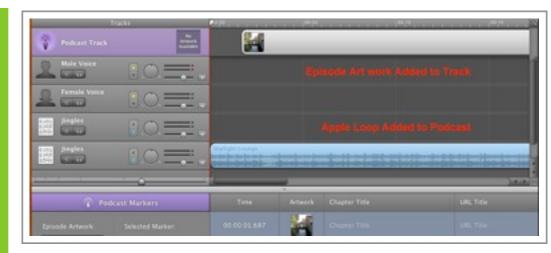

Podcast Track with Album Art and Apple Loop

| Introduction                 |    |
|------------------------------|----|
| Project Type                 | 2  |
| Preferences & User Interface | 3  |
| Tracks                       | 15 |
| Podcasting                   | 20 |
| Sharing                      | 24 |
| Future Tutorials             | 27 |
| Appendices                   | 28 |
|                              |    |

# The Podcast Track

You can place your album art and other visuals on the Podcast Track. Simply drag still images that are on your computer from the Media Browser onto the Podcast Track. If you are creating an enhanced podcast (a podcast you create in Garageband and export as an AAC file) you can insert still images that change whenever you want them to. You can also include markers on the Timeline that can act as chapters which let the listener advance to predetermined starting points throughout the podcast, similar to chapters on a DVD.

# **Episode Artwork**

in a Garageband podcast album art is referred to as episode artwork. You can drag an image from your computer's desktop or the Media Browser that people who are listening to the MP3 version of your podcast can view. If they are using a Mac they can see the image by switching to Coverflow view in iTunes.

Episode artwork will be displayed in a blank section in your still images in the Podcast Track in Garageband.

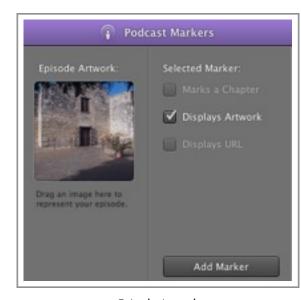

Episode Artwork

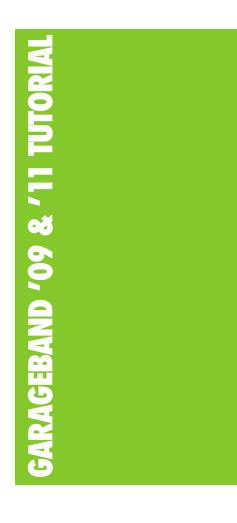

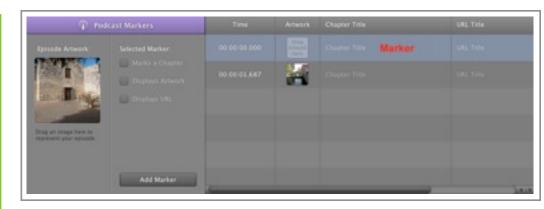

Marker Added to Podcast Track

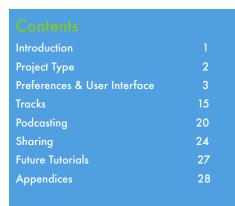

# The Podcast Track

Markers, Chapters, and URLs

Place the playhead where you want to add a marker and use one of these three methods to add it:

- Click the Add Marker button at the bottom of the Podcast Track window.
- Drag an drop an image from the Media Browser or from your computer's desktop into the Timeline of the Podcast Track at the top of the Timeline window.
- Position the playhead where you want to add the marker and drag and drop a photo on the marker position in the middle of the Podcast Track window

To add a URL to the Podcast Track, simply type it in the Marker Text field. You must type the entire URL, e.g., <a href="http://www.google.com">http://www.google.com</a>, not <a href="http://www.google.com">www.google.com</a>, or google.com.

# **Ducking Audio in Podcasts**

An example of ducking would be lower the volume of the background music at the beginning of the podcast so your listeners can hear your voice over the music. If you click the top arrow on the Ducking buttons on a track, the other tracks will be ducked under it. If you click the bottom arrow, this track will be ducked under the other tracks. To make ducking work correctly select the host track (the on you have recorded your voice on and duck the other tracks beneath it.

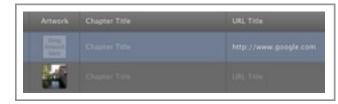

Add URL

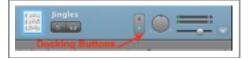

**Ducking Buttons** 

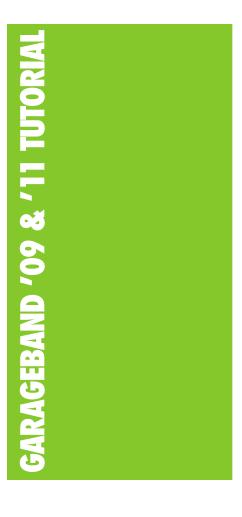

# Exporting a Project as a Podcast Episode

The Share menu on the main menu bar features these options:

- Send Podcast to iTunes If you select this option you will have an
  enhanced AAC podcast or a regular MP3 podcast in your library in
  iTunes, which you can play, share, or uploaded to a website via an FTP
  program.
- Send Ringtone to iTunes You can upload a ringtone for your iPhone to iTunes using any audio you have on the Garageband Timeline.
- Send podcast to iWeb If you have iWeb (the web design program that
  is part of iLife) installed on your Mac you can add your podcast to your
  website.
- Send Movie to iDVD If you have iDVD, which is part of the iLlfe suite, installed on your Mac you can export your movie which you scored in Garageband to iDVD for authoring.
- Export Podcast to Disk When you select this option you can save your podcast file to the hard drive of your Mac.
- Burn Song to CD This option allows you to make a CD of the song you created in Garageband.

| Introduction                 |    |
|------------------------------|----|
| Project Type                 | 2  |
| Preferences & User Interface | 3  |
| Tracks                       | 15 |
| Podcasting                   | 20 |
| Sharing                      | 24 |
| Future Tutorials             | 27 |
| Appendices                   | 28 |

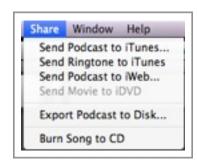

Garageband Share Menu

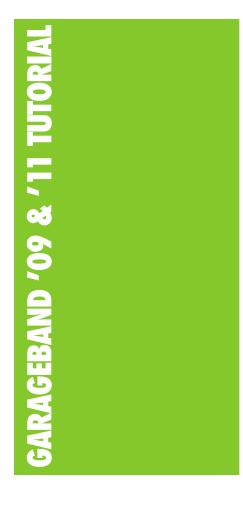

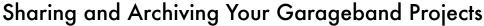

# **Sharing Garageband Projects**

# Send Movie to iTunes

If you have imported a movie into iTunes and scored with Garageband, you can produce movies for viewing on several types of devices and venues:

- The Web
- · Movies streamed over the Web
- Your iPod
- Apple TV
- Full Quality movies

# Send Ringtone to iTunes

To create a ringtone with Garageband, first click the Cycle Region button. This will activate the yellow Cycle Region bar. Mark off a section of your timeline that is less than 40 seconds and select Send Ringtone to iTunes from the Share menu. Garageband will send your ringtone to iTunes, prepped and packaged for use as a ringtone and added to your list of ringtones in iTunes. You can plug your iPhone into iTunes now an download your new ringtone to your phone.

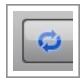

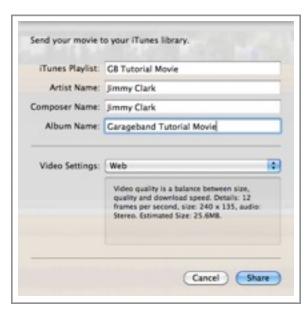

Send Movie to iTunes Library

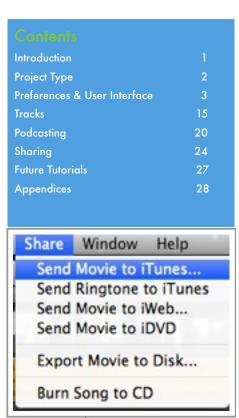

Send Movie to iTunes

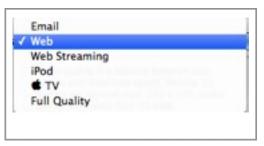

Video Settings for Movies Exported from Garageband

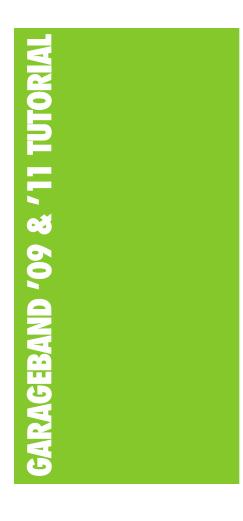

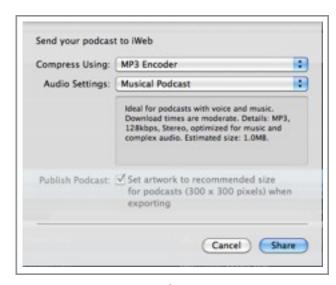

iWeb settings

| 2  |
|----|
| 3  |
| 15 |
| 20 |
| 24 |
| 27 |
| 28 |
|    |

# Sharing and Archiving Your Garageband Projects

# **Sharing Garageband Projects**

### Send Podcast to iWeb

This option is not available unless you have the iWeb web design program on your computer. It is not part of the latest version of the iLife suite. It makes putting your podcast on your website a very easy process. When you select Send Podcast to iWeb from the Share menu you have several options for the encoder settings and for the audio settings. You can encode your podcast as an MP3 file so it can be played on Windows computers, or as an AAC file, which will only play on Macintoshes.

The default audio setting allows you to create a musical podcast. You can also produce a mono podcast, a spoken podcast, or a higher quality podcast. If you select the Custom option you can change the bitrate to a higher or lower setting (160 kbps is the default), and produce a mono podcast if you wish.

If you upload your podcast to your website at iWeb, Garageband will even create a separate page for it. It will also add it to your RSS feed. The screen shot on Page 26 shows my podcast page on my site on iWeb.

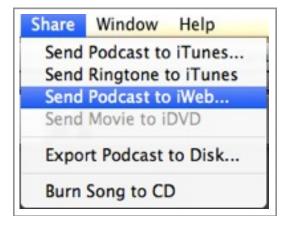

Send Podcast to iWeb

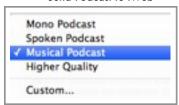

**Audio Settings** 

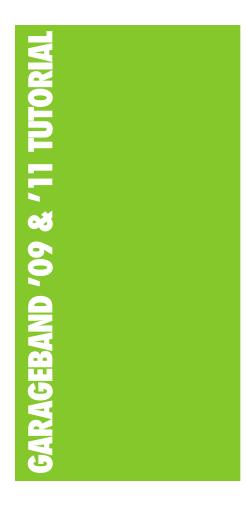

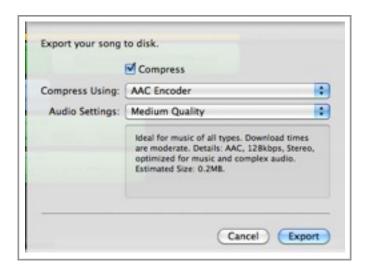

**Export Song to Disk Settings** 

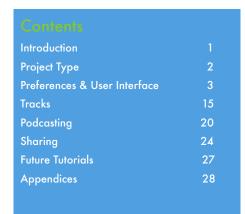

# Sharing and Archiving Your Garageband Projects

# **Sharing Garageband Projects**

# Send Movie to iDVD

If you have used Garageband to score a movie, you can export your movie to iDVD and burn it onto a DVD. Unfortunately, iDVD is no longer packaged with the iLife suite, so I cannot demonstrate this feature of Garageband.

# **Export Song to Disk**

When you export your song to disk it saves the file to your hard drive in its full, original quality. You have the option of producing it as a MP3 file or in AAC format. You also have several options for audio quality. Remember, though, that the higher the quality, the larger the file.

# Burn Song to CD

To burn a song to a CD, Choose Burn song to CD from the Share menu, insert a blank CD in the CD burner drive of you Mac, Click Burn, and in a few minutes you will have an audio CD of your song.

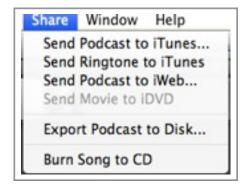

Send Movie to iDVD

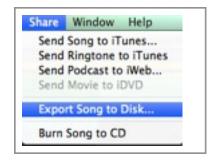

**Export Song to Disk** 

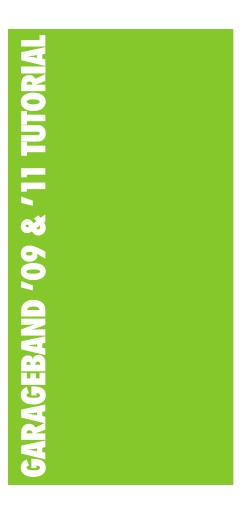

# **Future Tutorials**

Topics for future tutorials might include, but are not necessarily limited to:

- Recording and Editing Real Instruments and Electric Guitar Tracks
- Recording with Software Instruments
- Working with Apple Loops
- Magic Garageband
- Creating Arrangements
- · Mixing and Automation
- Learning to Play the Piano and Guitar with Garageband
- Garageband Jam Packs

| Introduction                 |    |
|------------------------------|----|
| Project Type                 | 2  |
| Preferences & User Interface | 3  |
| Tracks                       | 15 |
| Podcasting                   | 20 |
| Sharing                      | 24 |
| Future Tutorials             | 27 |
| Appendices                   | 28 |
|                              |    |

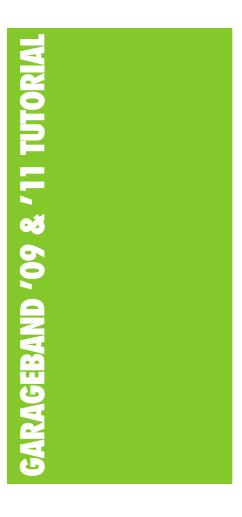

# **Appendices**

- Glossary of Digital Audio Terms
- Garageband Keyboard Shortcuts
- Digital Audio Resources

| Introduction                 |    |
|------------------------------|----|
| Project Type                 | 2  |
| Preferences & User Interface | 3  |
| Tracks                       | 15 |
| Podcasting                   | 20 |
| Sharing                      | 24 |
| Future Tutorials             | 27 |
| Appendices                   | 28 |